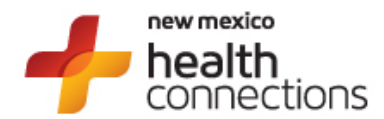

## **Instructions for setting up an E-Bill Express account to make your New Mexico Health Connections premium payments**

- 1. Go to mynmhc.org.
- 2. Click on *Pay My Bill* in the on the upper right of the home screen.

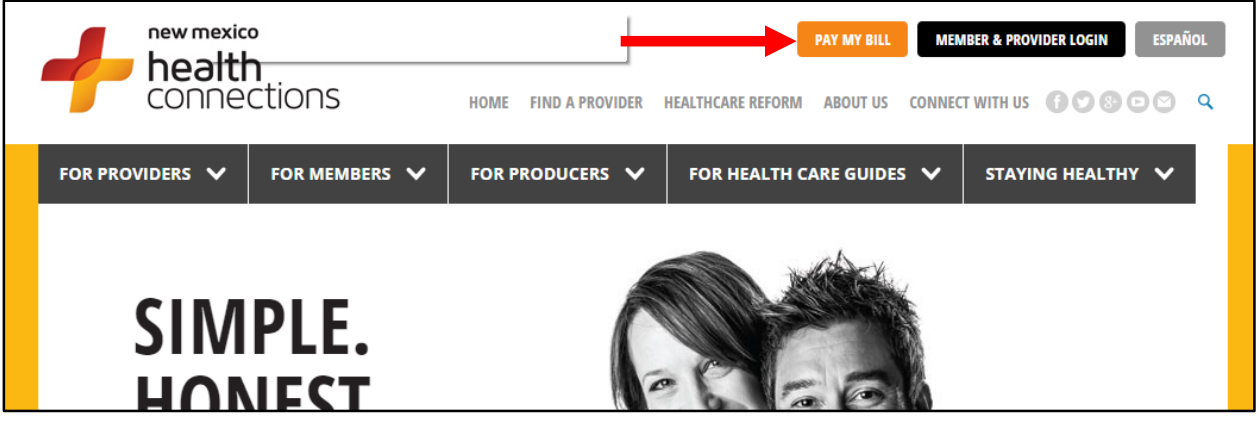

3. Click on *Pay online*. You will need your NMHC member ID number and zip code to log in to E-Bill Express.

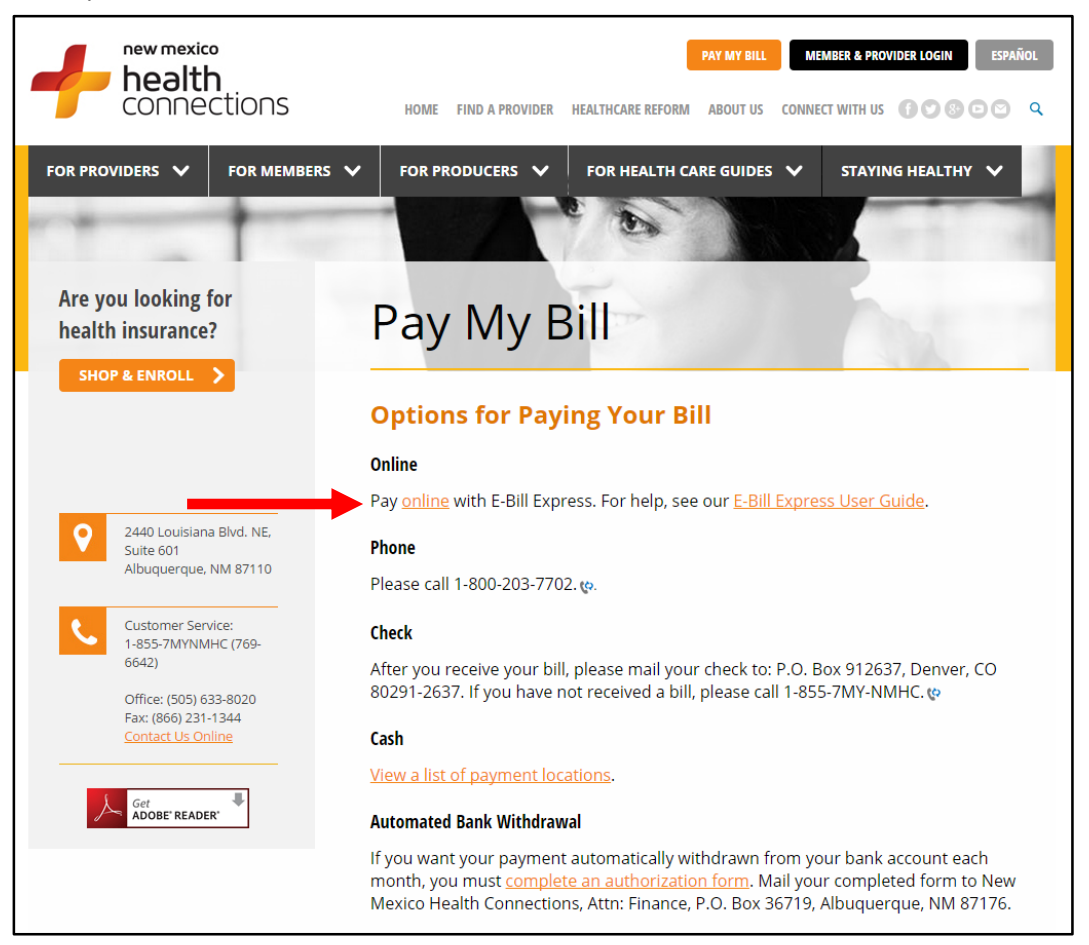

**Option 1 (one-time payment)**: Select the *[Pay Now](https://ww2.e-billexpress.com/ebpp/nmhc/)* box on the right of your screen to make a onetime payment using your credit card, debit card, checking account, or savings account. With this option, your account information will not be saved after you have completed your payment.

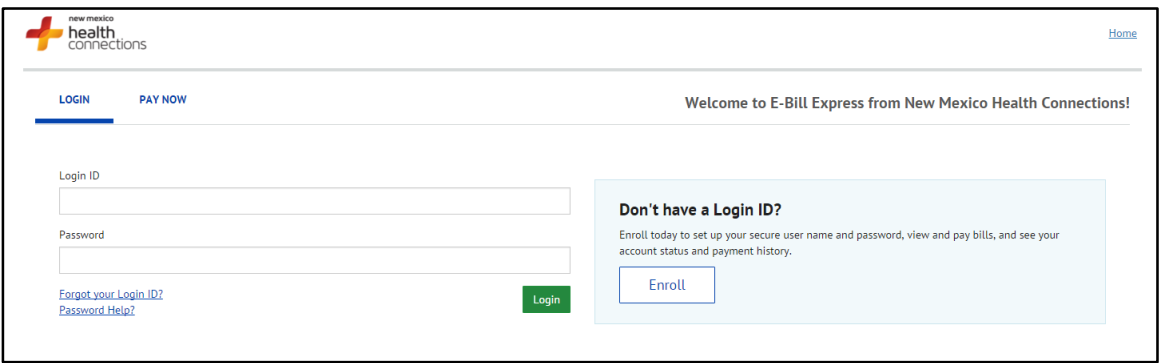

**Option 2 (create an E-Bill Express user account)**: Select the *[Enroll](https://ww2.e-billexpress.com/ebpp/nmhc/)* box on the left of your screen to create an E-Bill Express user account. You will need to create a user name and password. (Please remember to write this information down and save it in a secure place.) With E-Bill Express, you can enter your credit card, debit card, checking account, or savings account information to make current and future premium payments.

**Please note***:* Your information will be saved via the secure E-Bill Express website, and only you can see it. E-Bill Express is a product of Wells Fargo Bank. In January 2016, Wells Fargo updated E-Bill Express. New/improved features include:

- A new look for the home screen with easier navigation
- Improved ease of use with your smartphone or tablet
- Quicker enrollment and payment setup
- Payment plans, which allow you to pay down your balance in installments

Whichever option you choose, complete all four steps to create your account, then click the *Activate* button.

After you have set up your account, go to your personal email account and look for the activation email sent to you by E-Bill Express. If you don't see it in your in-box after a few minutes, look in your junk/spam folder. The address the email is coming from is **Do-Not-Reply@e-billexpress.com**. Open this email and click the *Activate* button again. This step confirms your identity.

Congratulations! You have successfully created an E-Bill Express account to make premium payments.

## **4. Final step: Make your premium payment.**

Return to the [E-Bill Express home page.](https://ww2.e-billexpress.com/ebpp/nmhc/) Log in to your account by entering your login ID and password in the *Login* section in the middle of the screen.

- Select *Pay My Bills* to make one payment.
- Select *Add or Delete a Recurring Payment* to set up an automatic monthly premium payment.

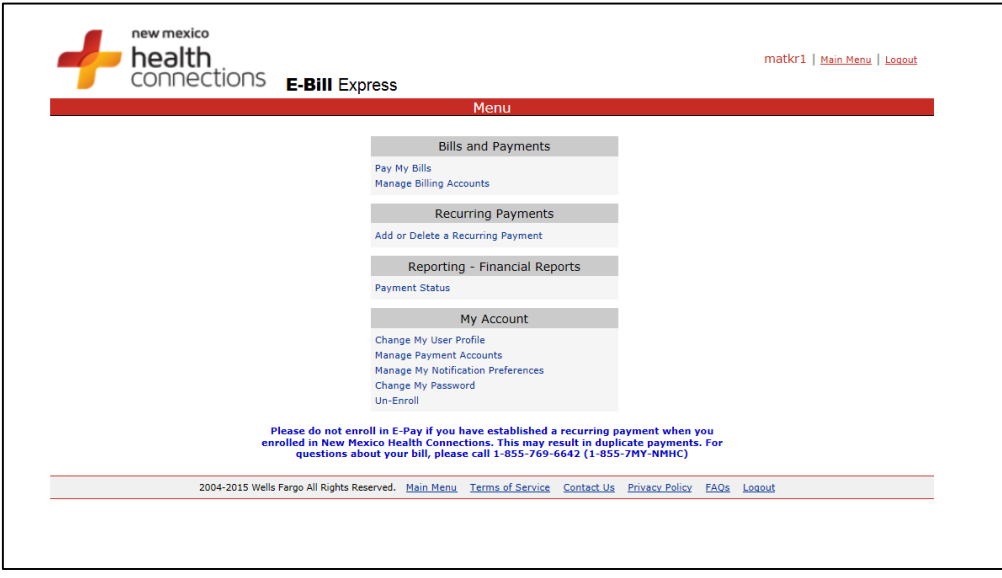